## <https://orgt.diba.cat/ca/TributsMultes/Home/tributs> **1.TRIBUTS I MULTES**

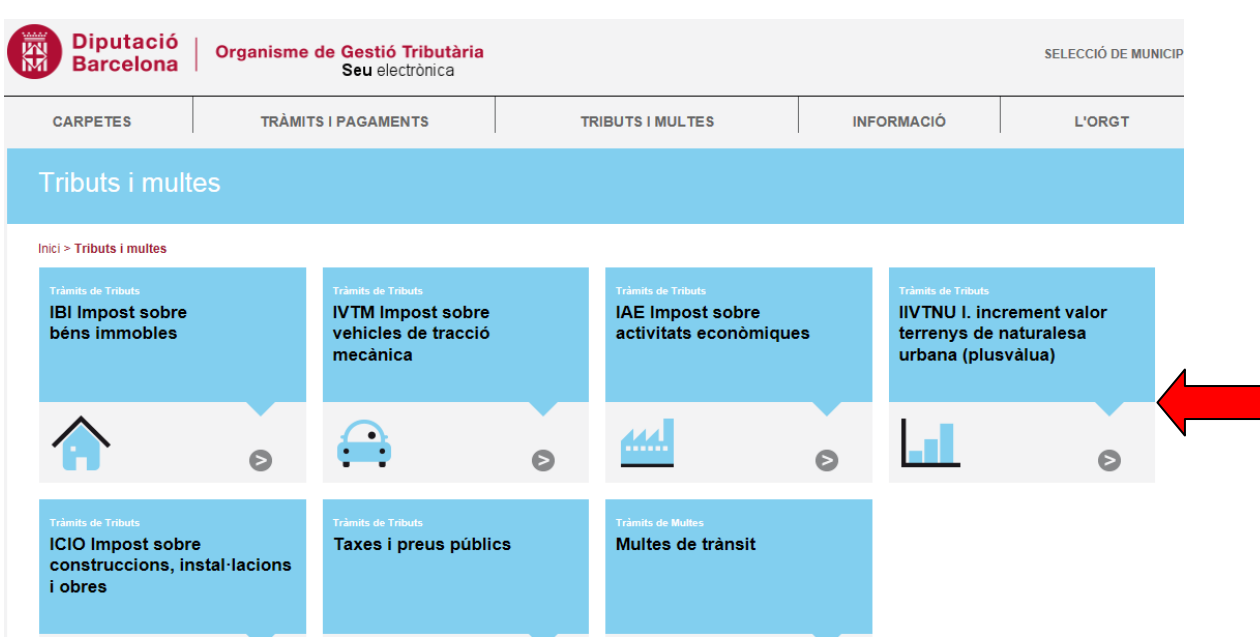

## **2.IIVTNU (IMPOST INCREMENT DE VALOR DELS TERRENYS DE NATURALESA URBANA (PLUSVÀLUA)**

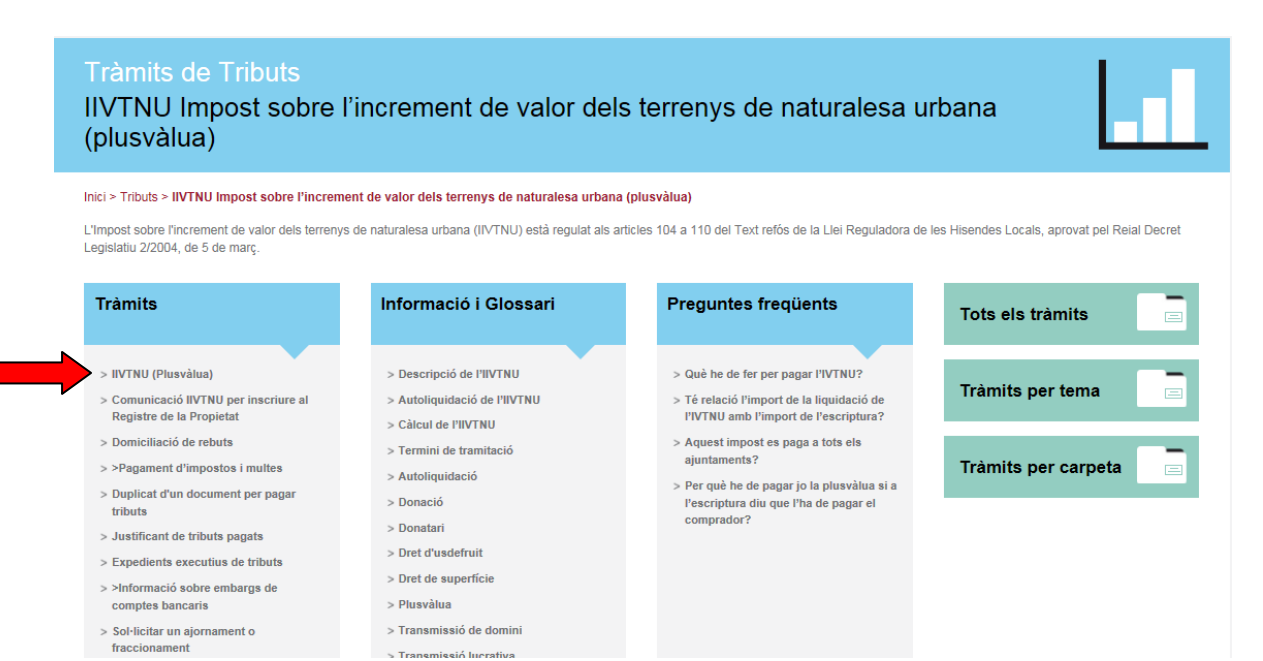

## **3. PER GENERAR L'AUTOLIQUIDACIÓ CALDRÀ QUE DISPOSEU DE CERTIFICAT DIGITAL O DE LA TARGETA SANITÀRIA INDIVIDUAL DEL CATSALUT (PER OBTENIR UN IDCAT MÒBIL)**

Hi ha dos botons:

- · Generar l'autoliquidació. Si totes les dades són correctes, premeu aquest botó i a continuació us heu d'identificar amb idCAT Mòbil o Certificat digital. Si disposeu de targeta sanitária individual del CatSalut, podeu gibtenir al moment un identificador idCAT Mòbil.
- · Enrere. Si detecteu alguna errada abans de generar l'autoliquidació la podeu corregir.

# **4 .- AUTOLIQUIDACIÓ DE L'IIVTNU ( ESCOLLIR EL SUPÒSIT SEGONS EL CAS , EL PRIMER ÉS EL GENERAL, LA RESTA SUPÒSITS ESPECIALS)**

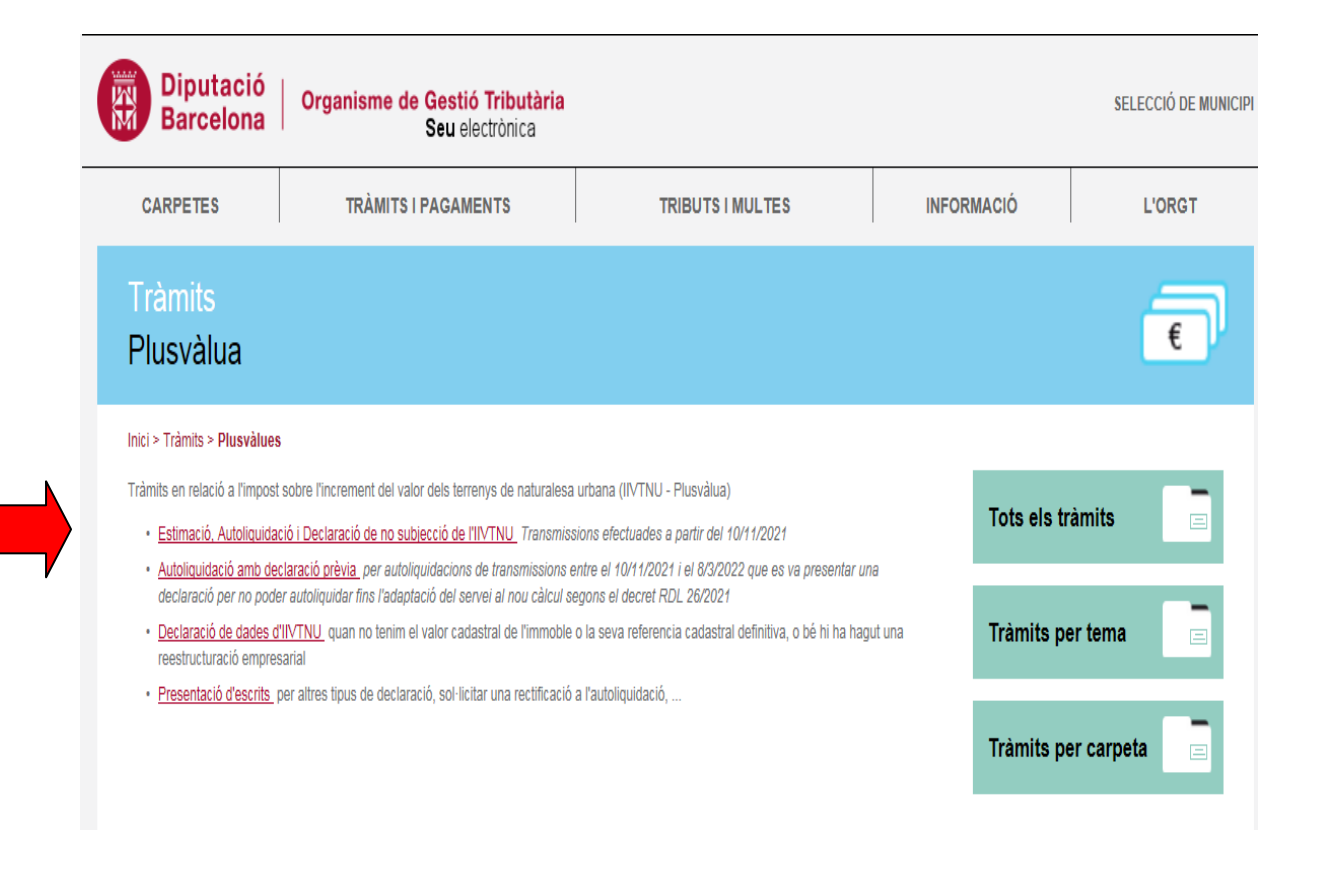

# **5.-SELECCIONAR EL MUNICIPI DE LA FINCA TRANSMESSA**

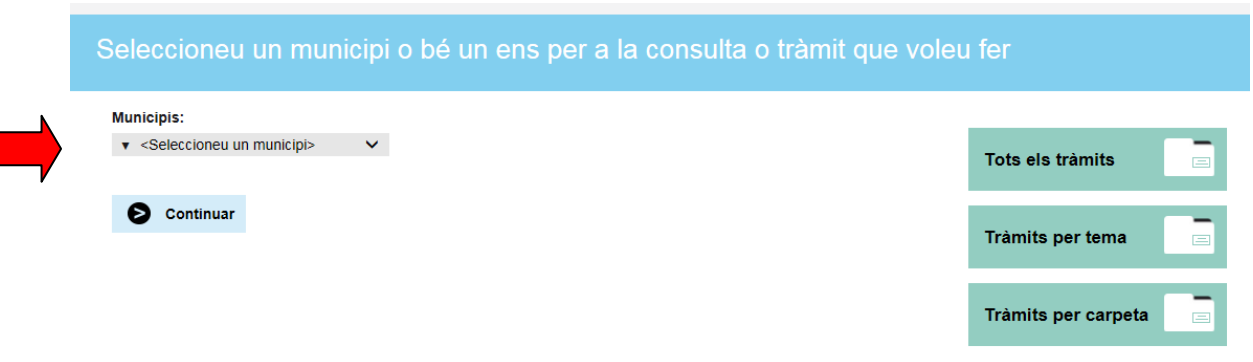

# **6.- LLEGIR ATENTAMENT I OBTENIR LA DOCUMENTACIÓ QUE S'INDICA. DISPOSEU D'UN BOTÓ "AJUDA COMPLETA" ON S'EXPLICA CADA PAS ( si l'obriu al final de tot hi ha una pestanya per tornar a "ACCÉS AL TRÀMIT D'AUTOLIQUIDACIÓ D'IIVTNU")**

## **Tràmits**

## Autoliquidació de l'Impost sobre l'increment de valor dels terrenys de naturalesa urbana (plusvàlua)

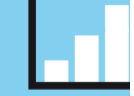

#### Inici > Tràmits > Plusvàlues > Autoliquidació de l'IIVTNU (plusvàlua)

El càlcul de la base imposable d'aquest impost es pot realitzar de dues maneres

Primera. SISTEMA OBJECTIU. Multiplicant el valor que a efectes cadastrals tingui el terreny en la data de transmissió / adquisició, pel coeficient que correspongui d'acord amb els anys transcorreguts des de la adquisició inicial de dit terreny/immoble

Segona. SISTEMA REAL. Establint com a base imposable l'increment real que s'hagi produït d'acord amb el preu d'adquisició i de venda del<br>terreny. Per a aplicar aquest sistema de càlcul s'ha de constatar que aquest incremen determinada segons l'apartat Primer.

Per a efectuar aquest tràmit heu de tenir a mà els següents documents

- · Referència cadastral.
- fes un codi de 20 dígits que identifica el bé immoble. El trobareu en el rebut d'IBI o a l'escriptura
- 
- Dades de l'escriptura pública d'adquisició de l'immoble.<br>Protocol, nom del notari, import de la compravenda, quota d'adquisició, fitol d'adquisició, data d'adquisició, etc.<br>Dades de l'escriptura pública de la transmissió
- Protocol, nom del notari, import de la compravenda, quota d'adquisició/venda, títol d'adquisició/venda, data d'adquisició/venda, etc.

Aquest tràmit permet fer una estimació del càlcul de la base imposable i de la quota de l'impost. Si es constata que el sistema real de la base imposable es inferior al sistema objectiu, l'aplicació li permetrà presentar l'autoliquidació utilitzant el sistema real de càlcul. En aquest supòsit s'haurà d'adjuntar, obligatòriament, les corresponents escriptures d'adquisició i transmissió.<br>No obstant, en acabar podreu decidir confirmar i presentar l'autoliquidació, que requerirà la vostra identificació digital.

si l'adquisició o transmissió ha estat a títol lucratiu, cal aportar còpia de la declaració de l'Impost sobre success

Vegeu l'ajuda completa per emplenar el formulari o l'ajuda específica de cada pas clicant el símbol o

Continuar

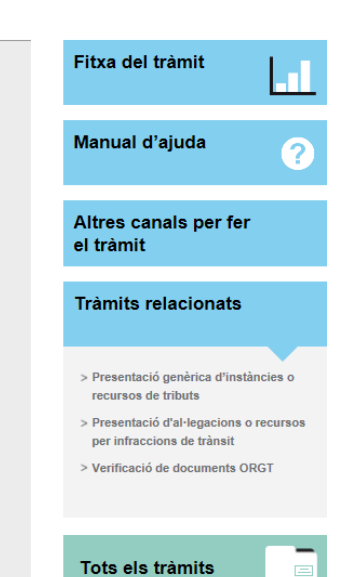

#### Verificació de les dades declarades

L'Administració efectuarà les verificacions i comprovacions corresponents en via de gestió tributària i, si s'escau, practicarà les liquidacions que es puguin derivar de les seves actuacions <br />
stractures actuacions <b L'Administració podrà comprovar els valors declarats per l'interessat o subjecte passiu en el supòsit en que s'hagi optat pel sistema de càlcul de la base imposable real o directe.

Quan un subjecte passiu consideri que una autoliquidació ha perjudicat d'alguna manera els seus interessos legítims, pot instar davant l'Administració la rectificació de l'autoliquidació esmentada. Si el contribuent considera que l'autoliquidació practicada ha donat lloc a un ingrés indegut, pot instar-ne la restitució mitjançant sol·licitud on s'ha de fer constar el NIF o CIF, domicili, justificació de l'ingrés indegut i número de compte corrent, per a la seva devolució mitjançant transferència.

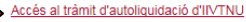

Trobareu resposta als dubtes més freqüents i el telèfon de suport a la pàgina d'ajuda http://orgt.cat/ajuda

## 7. ANAR INTRODUINT TOTES LES DADES

### **Tràmits**

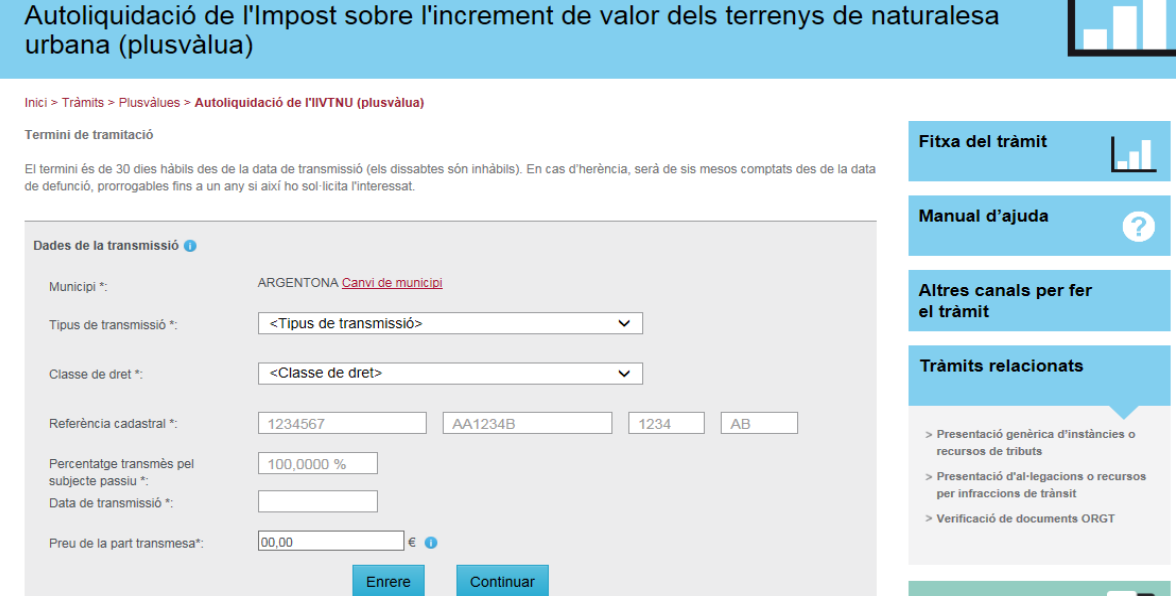

#### Generar i presentar l'autoliquidació

Hi ha dos botons:

- ∙ Generar l'autoliquidació. Si totes les dades són correctes, premeu aquest botó i a continuació us heu d'identificar amb idCAT Mòbil o Certificat digital. Si disposeu de targeta sanitària individual<br>del CatSalut, podeu <u></u>
- · Enrere. Si detecteu alguna errada abans de generar l'autoliquidació la podeu corregir.